## GeneXus Server

**GeneXus** 

## **GeneXus Server**

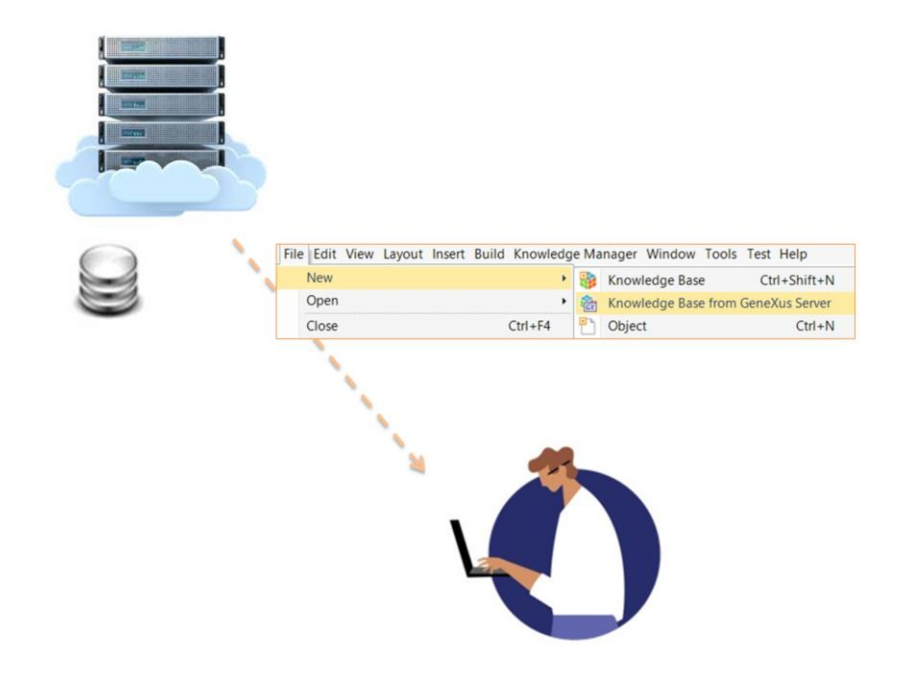

Ahora que ya tenemos una base de conocimiento administrada por GeneXus Server, vamos a ver qué pasos debe seguir otro desarrollador para poder conectarse a ella.

Hemos visto anteriormente que cuando un desarrollador intenta conectarse a una KB que ha sido publicada, debe ejecutar la operación New Knowledge Base from GeneXus Server.

Esta operación es la primera que se debe completar para que el desarrollador pueda suscribirse a una KB que está siendo administrada por un servidor GeneXus.

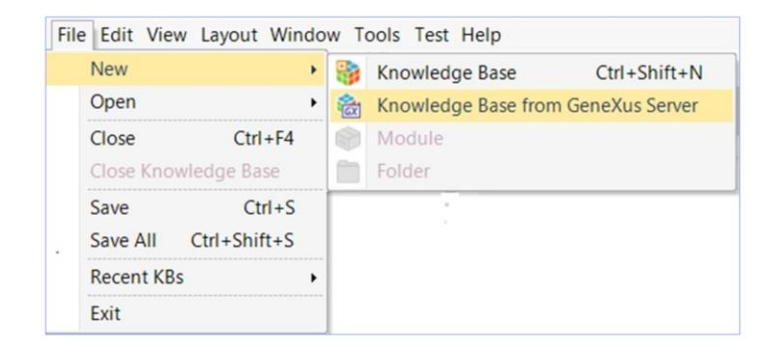

Para esto se debe ir a la opción File de la menú bar y seleccionar New / Knowledge Base from GeneXus Server.

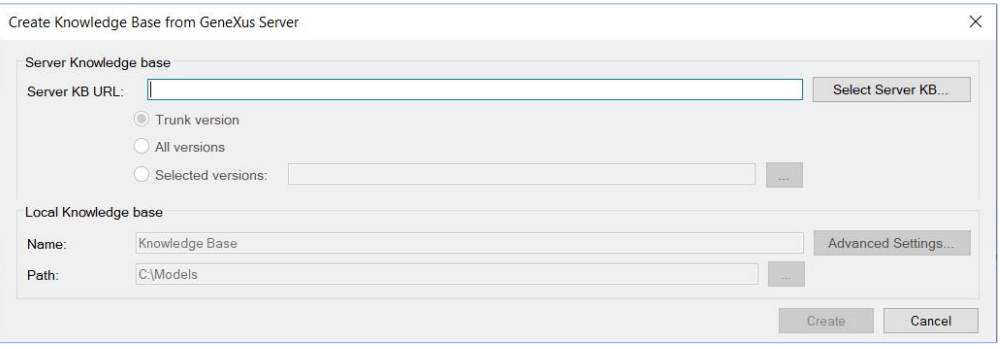

Se deberá indicar la correspondiente ubicación del Server, o seleccionarla a través de esta opción Select Server KB.

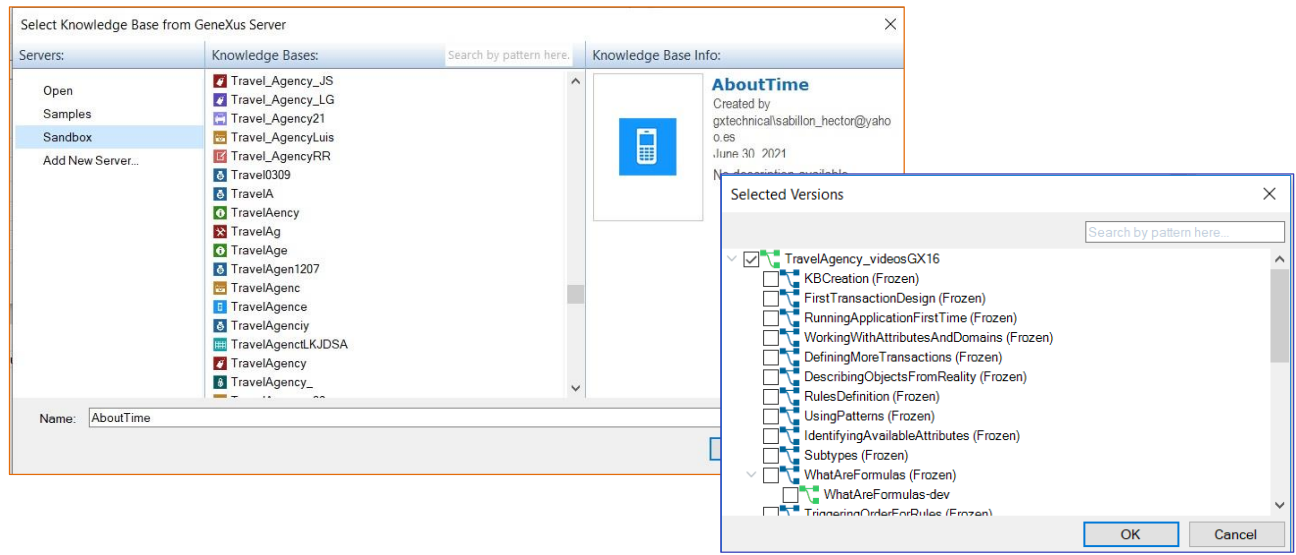

Si bien por cada Kb que está publicada en el server vamos a poder visualizar todas las versiones que han sido creadas, tanto versiones de desarrollo como frozen versions, es importante recordar que sobre una versión congelada, al tratarse de una versión de solo lectura, no se podrán realizar modificaciones.

Una vez seleccionada entonces la correspondiente versión de desarrollo, se deberá indicar un nombre para la base de conocimiento, la ubicación, y finalizado este proceso el desarrollador tendrá en forma local una base de conocimiento que será una copia exacta de la que se encuentra administrada por GeneXus Server.

El proceso de conexión con el server finaliza y el desarrollador podrá trabajar offline, o sea, sin estar conectado.

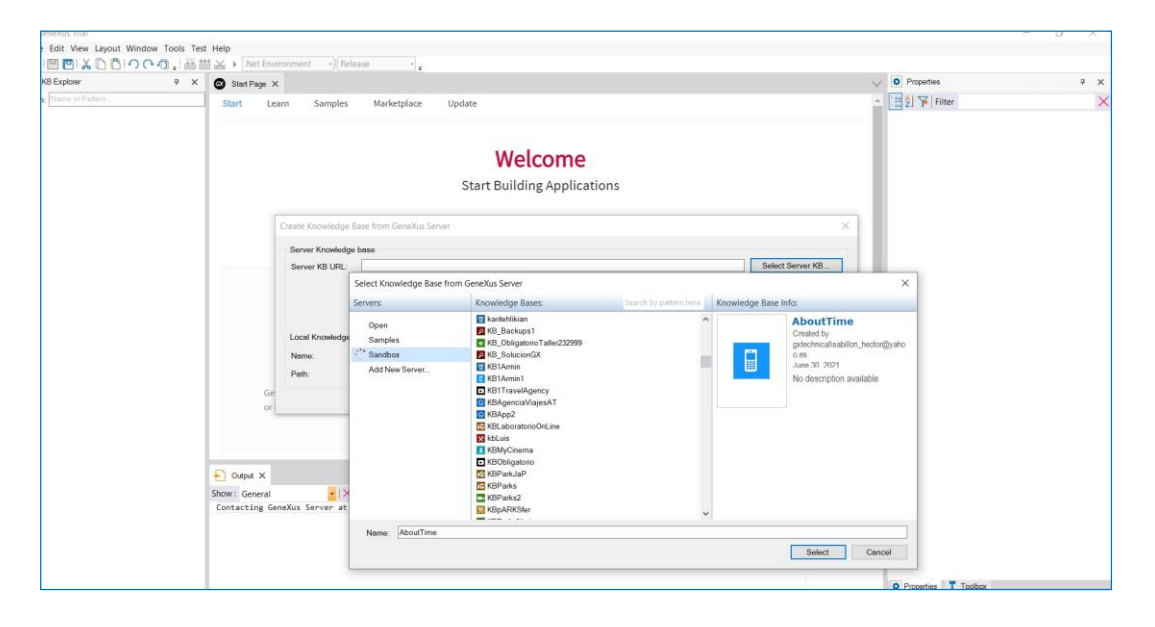

Ahora que ya conocemos de qué se trata esta operación, vamos a verla desde GeneXus:

Sin tener entonces ninguna base de conocimietno abierta, vamos a la opción File, New, Knowledge Base from GeneXus Server.

Podemos especificar la correspondiente url del servidor, o presionar este botón para seleccionarlo

Vamos a conectarnos entonces con la base de conocimiento KBWorldCup, y vamos a indicar un nuevo nombre para recibir la copia local. Vamos a poner WorldCupDiego.

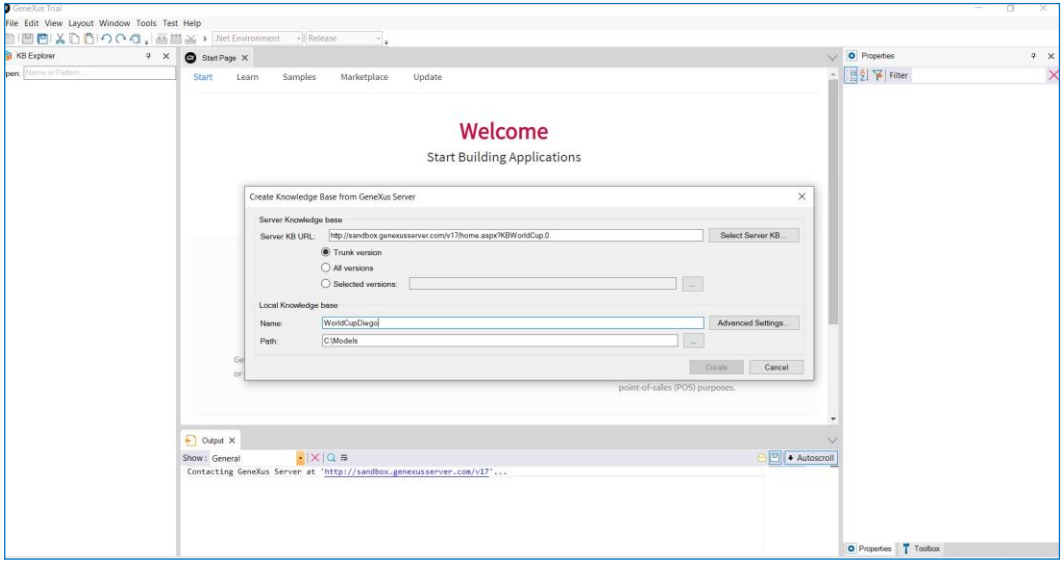

... podemos indicar también el path de ubicación. Si presionamos este botón Advanced Settings, vamos a estar viendo la información relacionada con la base de datos necesaria para almacenar los objetos de la base de conocimiento.

Presionamos Create.

Finalizado este proceso, tenemos ahora en forma local una copia exacta a la KB adinistrada en el server y nos mantenemos sincronizados con ella.

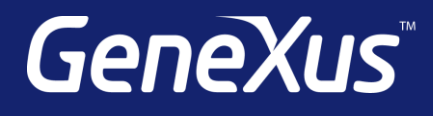

training.genexus.com wiki.genexus.com training.genexus.com/certifications